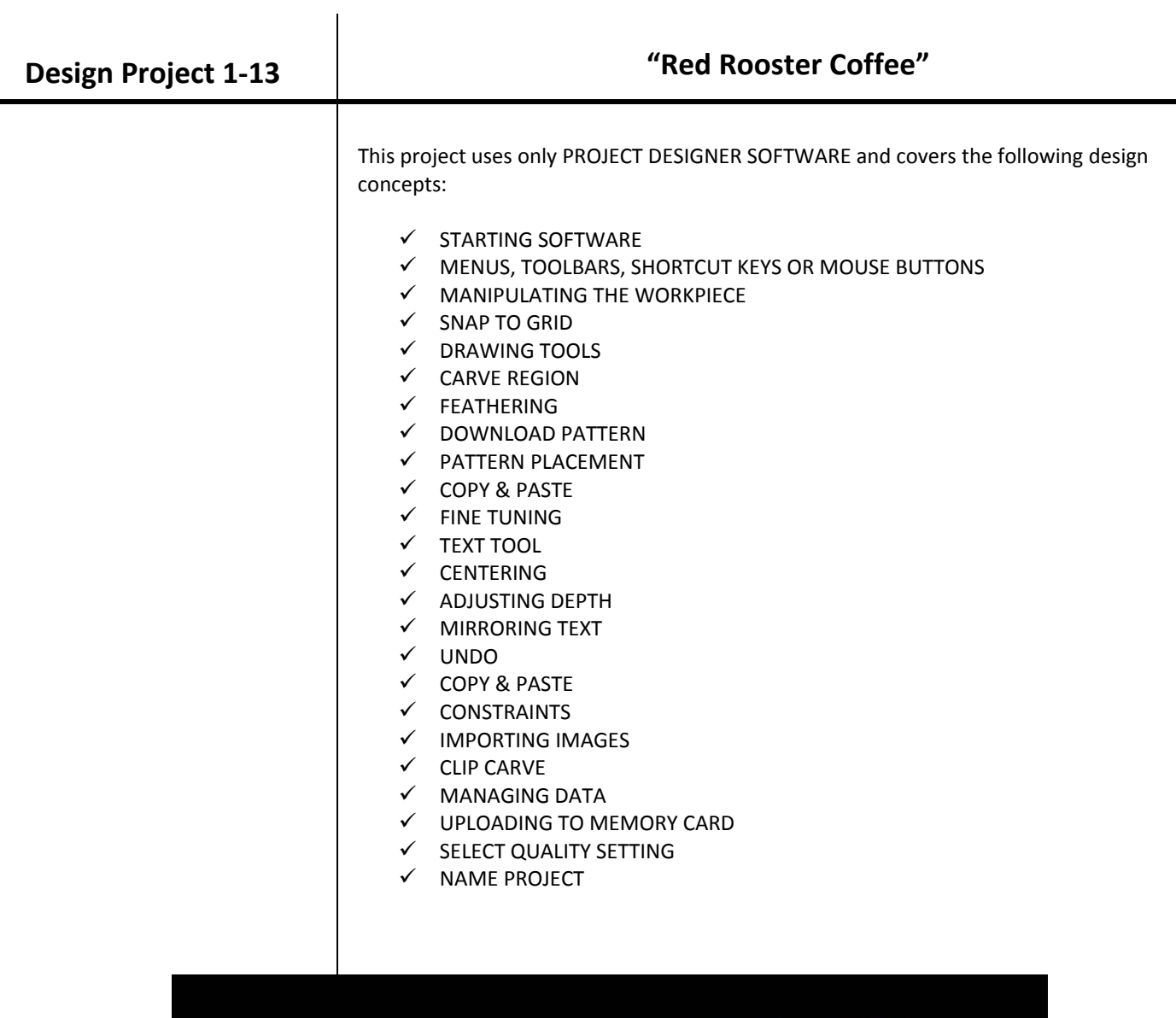

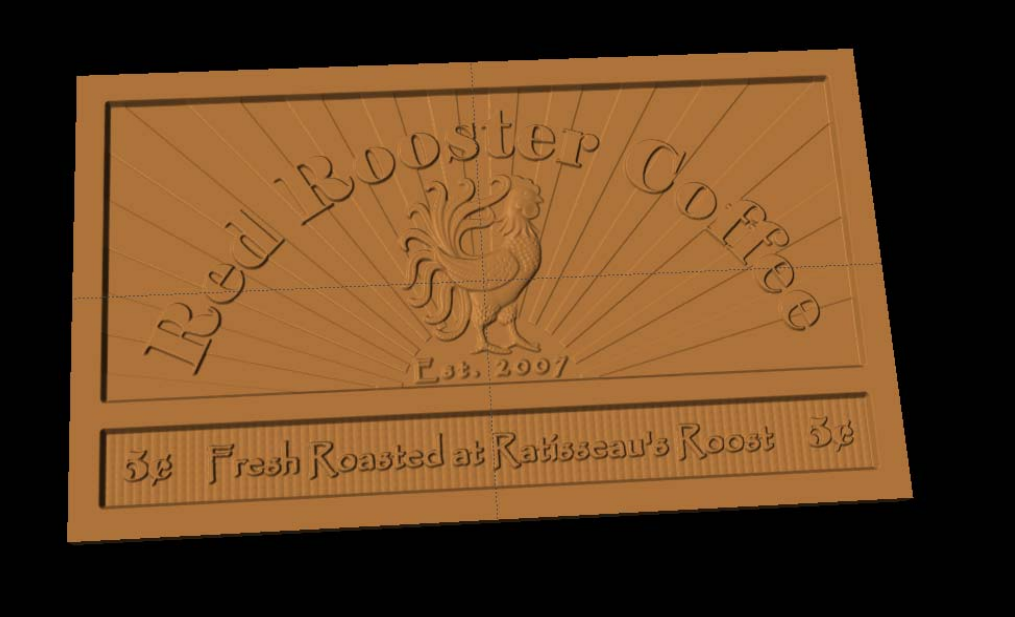

# INSTRUCTIONS:

 $\checkmark$  STARTING THE SOFTWARE

Open the CarveWright Project Designer Software

*The Welcome screen appears with project options.* 

Select "New Project"

Set your project board dimensions. Length: 24" Width: 14" Thickness: .75"

Click OK

*The project board size is not necessarily the actual size of the board being put into machine.*

 $\checkmark$  MENUS, TOOLBARS, SHORTCUT KEYS OR MOUSE BUTTONS

*For every software function, we provide you three distinct ways to access that function. They are usually menu, icon or right‐click. Some common functions, such as Copy and Paste, also use shortcut keys. These will also work in Project Designer.*

MANIPULATING THE WORKPIECE

*Board piece will display on screen in three dimensions. You can use these tools to get a different view of your project board.*

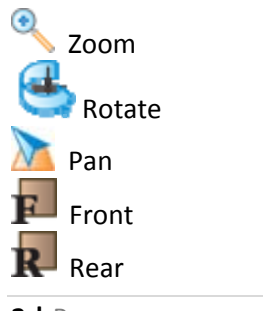

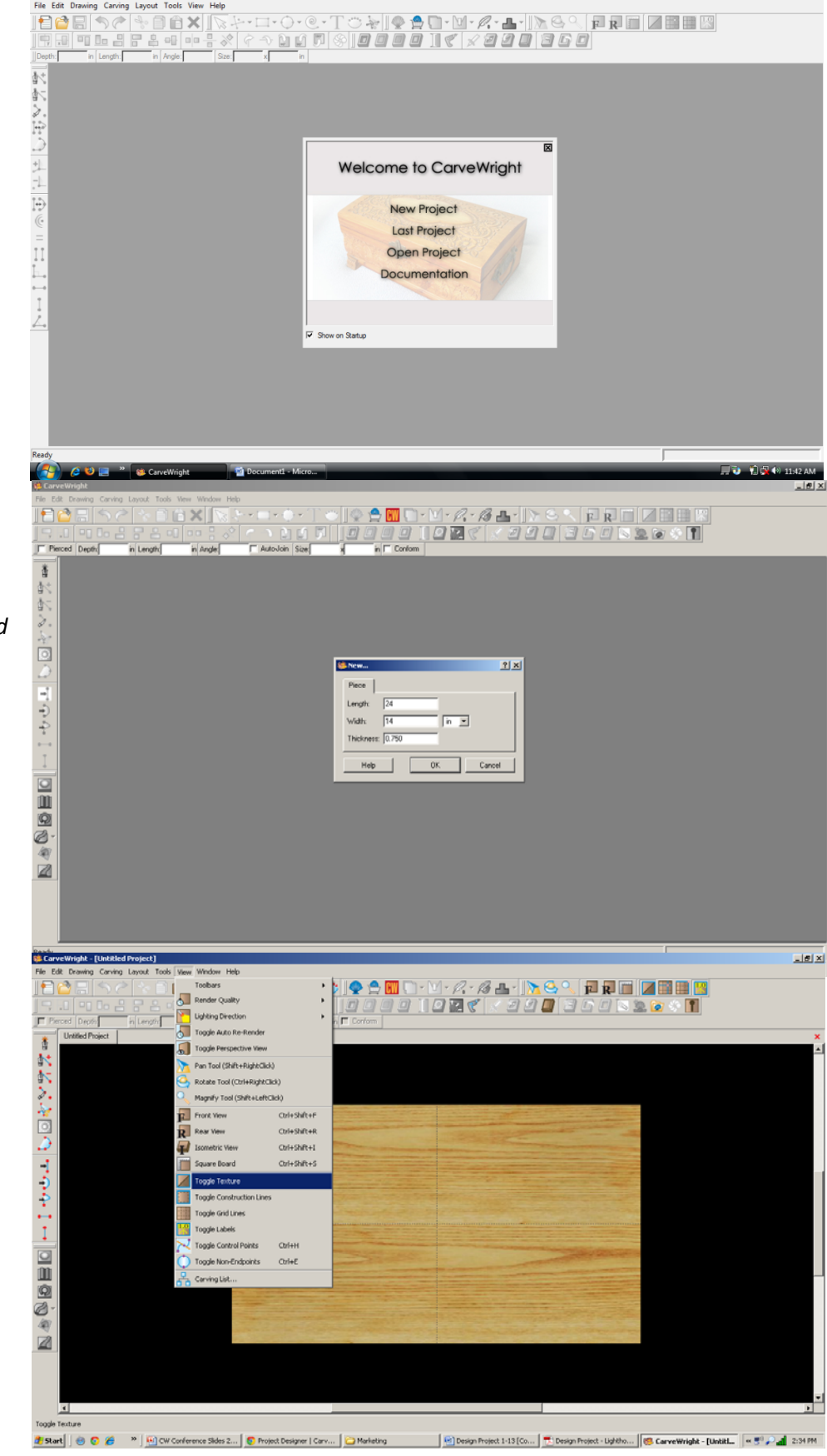

Toggle Texture to turn off the wood grain.

 $\checkmark$  SNAP TO GRID

Under LAYOUT menu, select SNAP.

Snap Interval should be .5 inch interval by default.

Change interval to: 1 inch

Check boxes:

- Snap to grid
- View grid
- View Bezier Control Points (should already be selected as default)

#### Click ok

Click the Front icon and zoom in to get closer to the project board.

 $\checkmark$  DRAWING TOOLS

Using the grid, draw a rectangle 1" inside the project board from sides & top. Make it 22" long & 9" tall.

Select the "Pattern Tool" icon to open

the pattern library along the right side.

**CARVE REGION** 

Select "Carve Region" icon.

*This creates a carved out region inside the boundary. Automatically defaults to .250" depth. Remember depth of pattern & how depth effects carve time.*

 $\checkmark$  FEATHERING

Select the drop-down Feather menu and select 1/8" feather. Select "Accept"

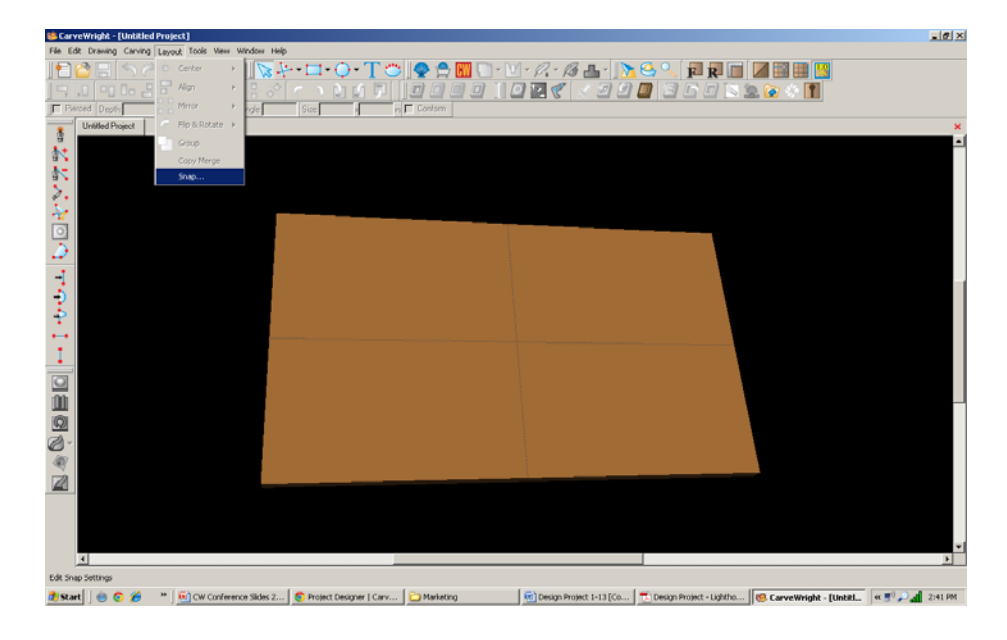

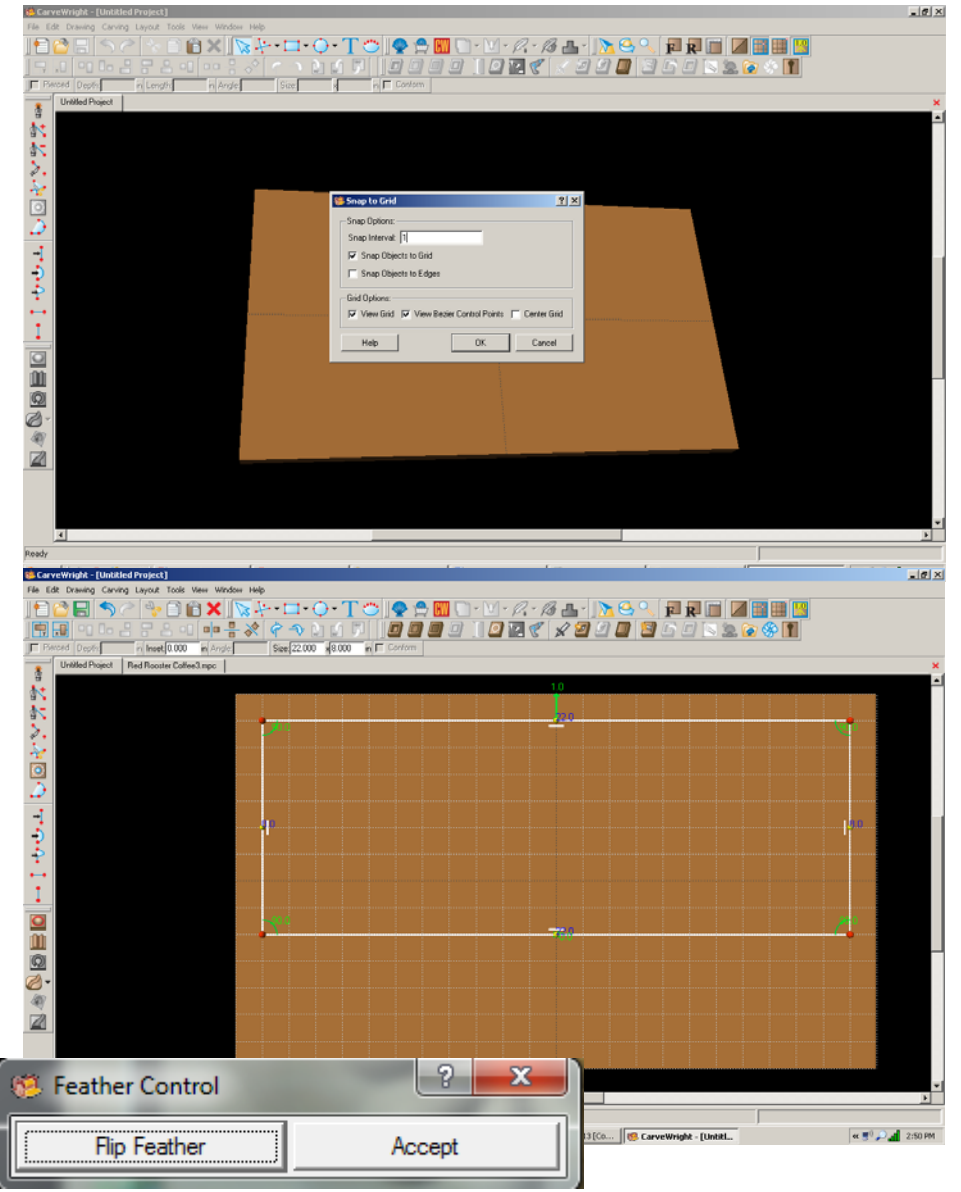

#### $\checkmark$  DRAWING TOOLS

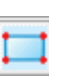

Using the grid, draw a rectangle 1" inside the project board from sides & bottom. Make it 22" long & 2" tall.

 $\checkmark$  CARVE REGION

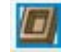

Select "Carve Region" icon.

*This creates a carved out region inside the boundary. Automatically defaults to .250" depth. Remember depth of pattern & how depth effects carve time.*

 $\checkmark$  FEATHERING

Select the drop‐down Feather menu and select 1/8" feather. Select "Accept"

 $\checkmark$  DOWNLOAD PATTERN

*Patterns must be placed into your Pattern Library Favorites folder either as an individual pattern or as a collection. The TRY button lets you play with a pattern to see if you want to buy it. It will have a red background until it is purchased and activated (licensed).*

## $\checkmark$  PATTERN PLACEMENT

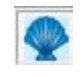

Select the "Pattern Tool" icon to open the pattern library along the right side.

Select "Decorative Rooster" under "2013 Conference Collection".

*Click once on pattern and once on board to place or click and drag to the board.*

*Double‐clicking will attempt to open it in Pattern Editor Software, which you cannot do since it is licensed and you are not the author of the pattern.*

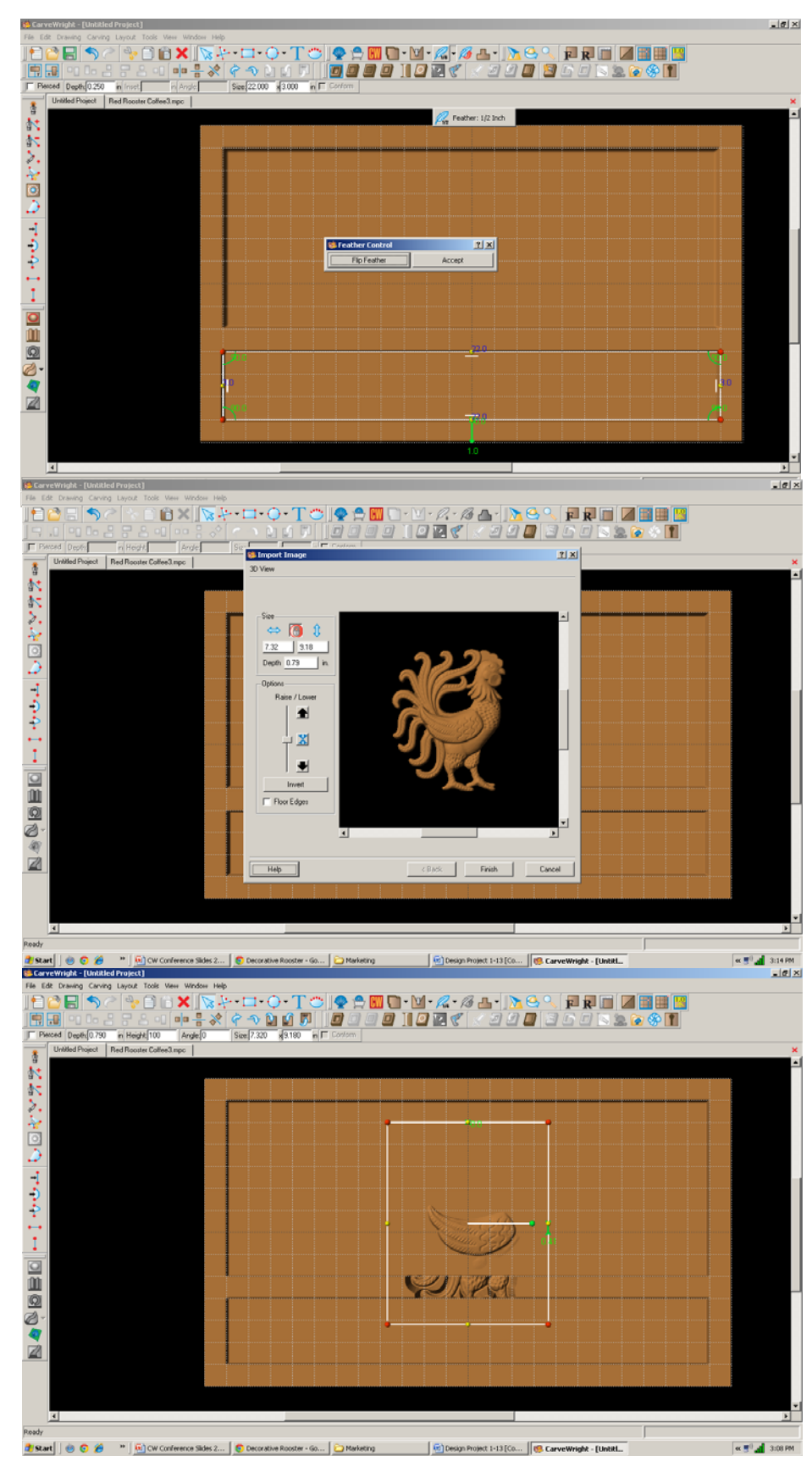

#### $\checkmark$  FINE TUNING

Manipulate the size and placement of the pattern by scaling to size from a corner.

Place it near the middle of the top rectangle and make smaller. We can adjust size & placement later.

Set depth of rooster to .250".

Turn off Snap to Grid & View Grid under Layout > Snap

 $\checkmark$  TEXT TOOL

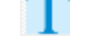

Next, select the "Text Tool" and click on board.

Text dialog box will appear. Select from any of the true type fonts that you have on your computer. I used "Elephant". *Some work better than others.*

Type the word "Red Rooster Coffee" and arch to about 143 degrees.

"Raster" is selected by default.

 $\checkmark$  FINE TUNING

Manipulate the size and placement of the word, just as you would a pattern by scaling to size from a corner.

- $\checkmark$  CENTERING
- 中

Right‐click to see available options and select Center > Horizontally.

- 9 ADJUST DEPTH
- Depth: 0.250

in.

- 9 FEATHERING: None
- 9 DRAFT: Medium
- **TEXT TOOL**

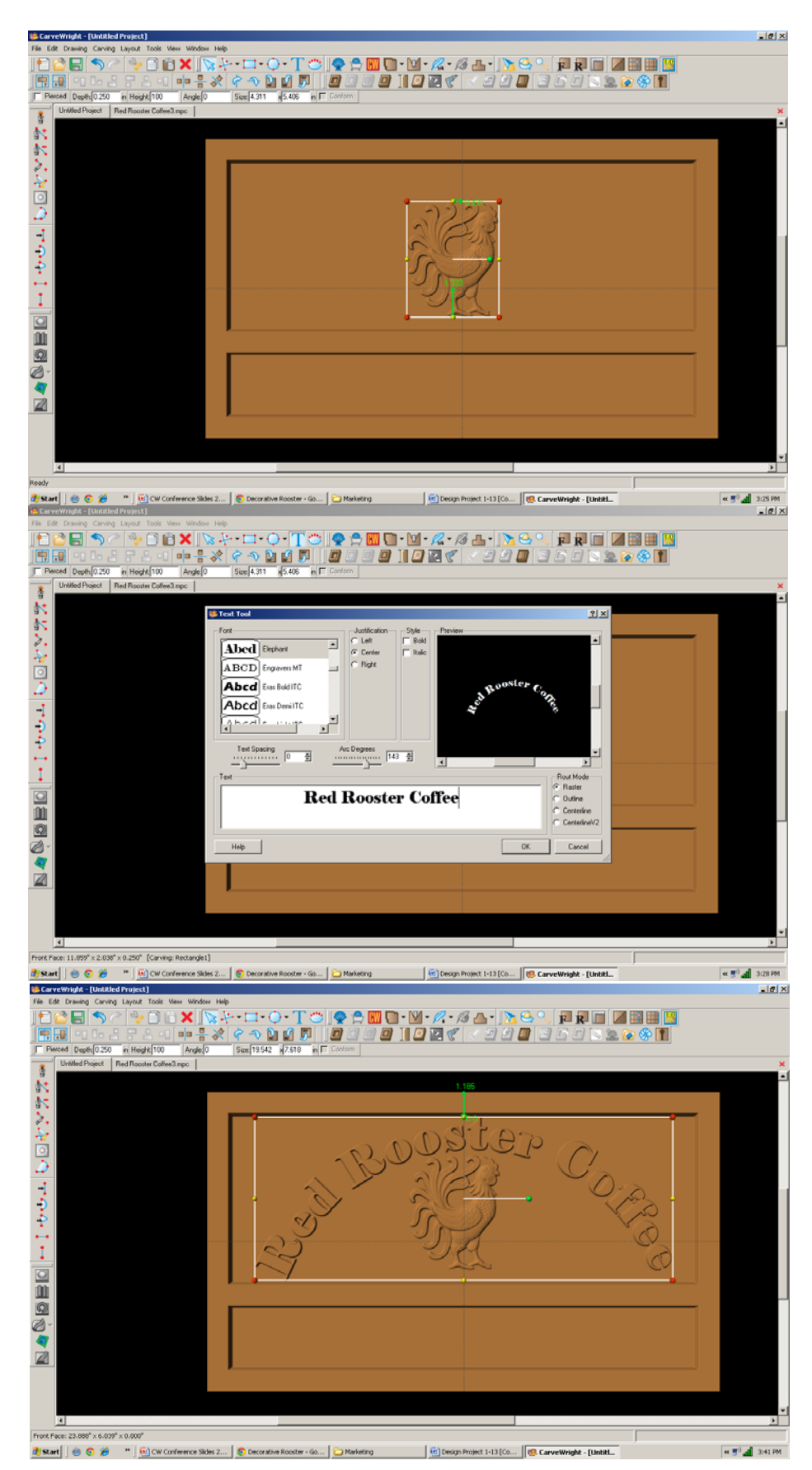

Select the "Text Tool" and click on board.

Type the word "Since 2007" and change arch to 0 degrees and Text Spacing to 60.

"Raster" is selected by default. Font: I used "Papyrus"

*Thin fonts tend to chip out, so to avoid this lower the height and add draft or select a fatter font.*

### $\checkmark$  FINE TUNING

Manipulate the size and placement of the word to under the rooster's feet.

CENTERING: Horizontal ADJUST DEPTH: 250 ADJUST HEIGHT: 75 FEATHERING: None DRAFT: Medium

 $\checkmark$  TEXT TOOL

Select the "Text Tool" and click on board.

Type the word "Fresh Roasted at Ratisseau's Roost" or your own personalized message and change Text Spacing to 0.

"Raster" is selected by default. Font: I used "Papyrus"

### $\checkmark$  FINE TUNING

Manipulate the size and placement of the word to under the bottom rectangle.

CENTERING: Horizontal ADJUST DEPTH: 250 FEATHERING: None DRAFT: Medium

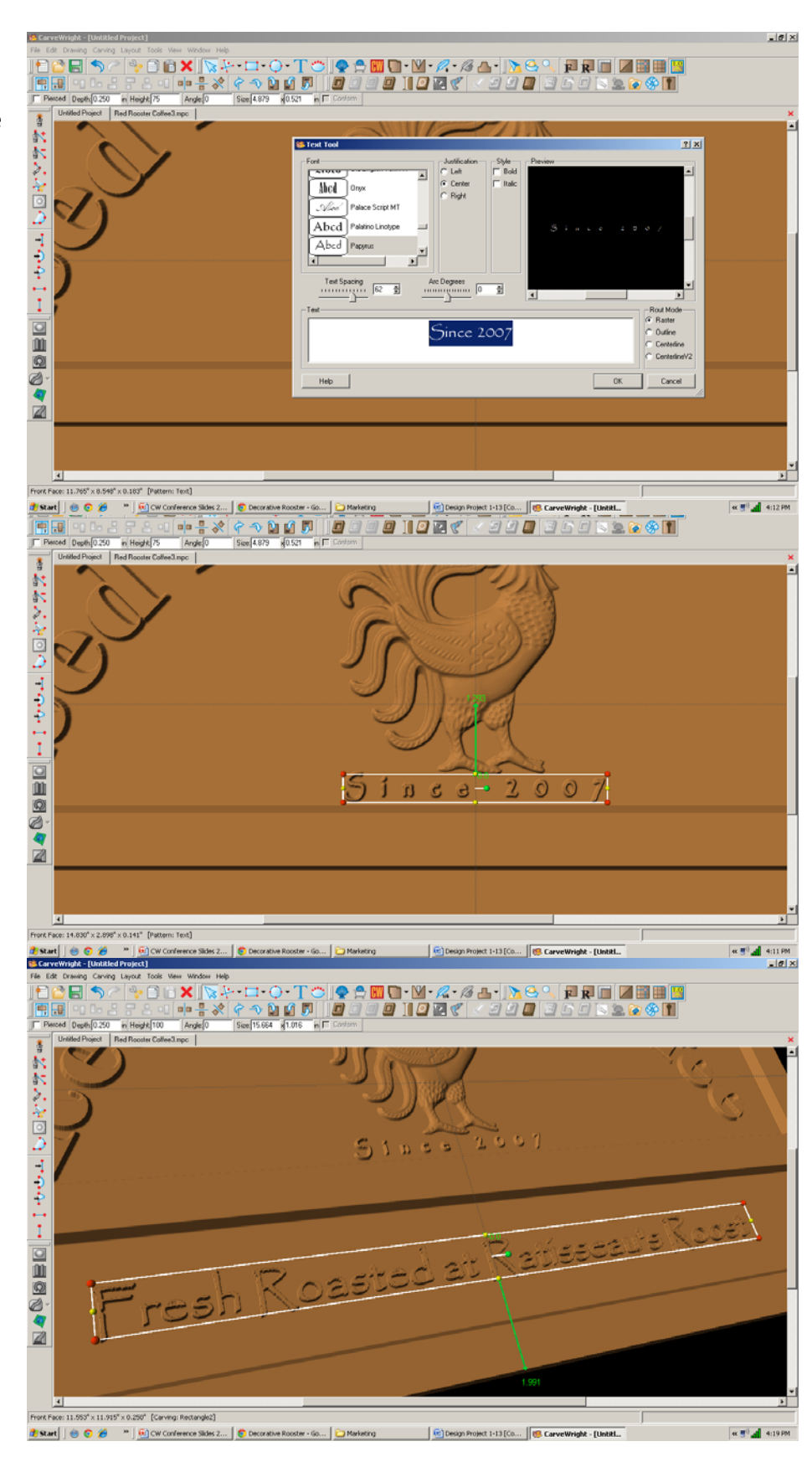

Select the "Text Tool" and click on board.

Type the number "5". Font: I used "Elephant", again. Open your Character Map and copy the "cent" sign for your font.

*START > ALL PROGRAMS > ACCESSORIES > SYSTEM TOOLS > CHARACTER MAP on my Windows XP. You can select & copy or use the shortcut key Alt+0162.*

 $\checkmark$  FINE TUNING Manipulate the size and placement to left hand side of bottom rectangle. ADJUST DEPTH: 250 FEATHERING: None DRAFT: Medium

**MIRRORING TEXT** 

*Note: Be careful mirroring text because the letters will be backwards.*

 $\checkmark$  UNDO

*The UNDO tool wiCtrl‐ Z will undo previous done functions, as will CTRL‐Z.*

 $\checkmark$  COPY & PASTE

*Designer pastes the new item on top of the old item.*

Copy and Paste then move to right side of bottom box.

 $\checkmark$  CONSTRAINTS

Use the constraints to get them both the same distance from the bottom and edges. Set both to 1.5". Hit enter in the constraint box. *If you ever get in this box by mistake, escape will get you out.*

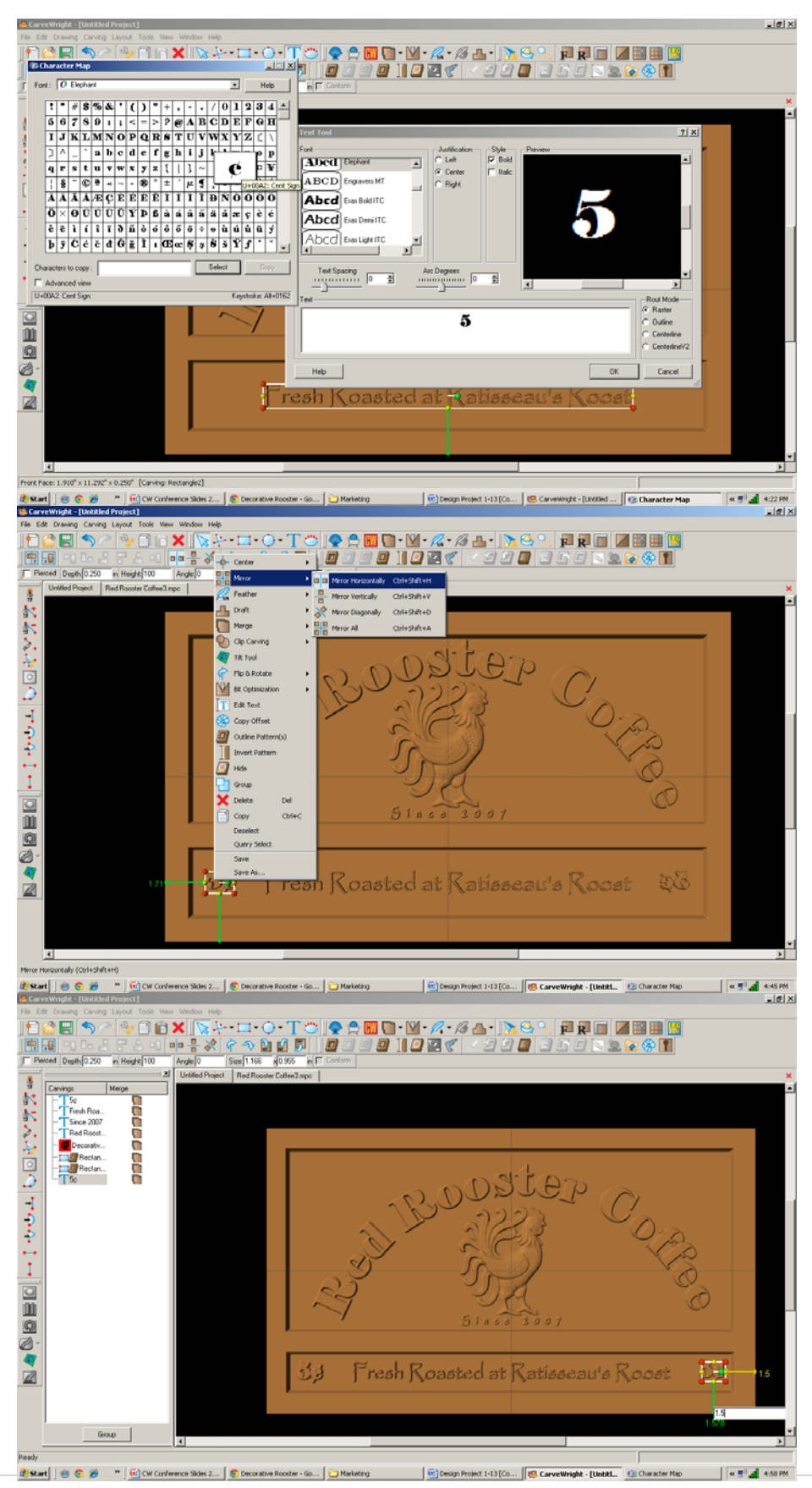

### $\checkmark$  IMPORT IMAGE

*Designer can import several file formats. Remember that trash in will be trash out, so select images with high resolution. This is not usually found on the internet for purposes of speed in uploading.*

*Some images are also copyrighted and should not be used.*

*Most images will come in as a square or rectangle, even if the background is white. If given a choice between format,s PNG will not give you the white background.*

Search on the internet for "sunrise clipart" Images. I used Google search engine. Select your image to see bigger view. Right click and select SAVE IMAGE AS to your Desktop.

Back in Designer go to FILE > IMPORT > IMPORT IMAGE > FROM FILE and navigate to your desktop. Select your sunrise image.

Adjust the yellow dotted lines to crop the bottom of the image.

Clink NEXT.

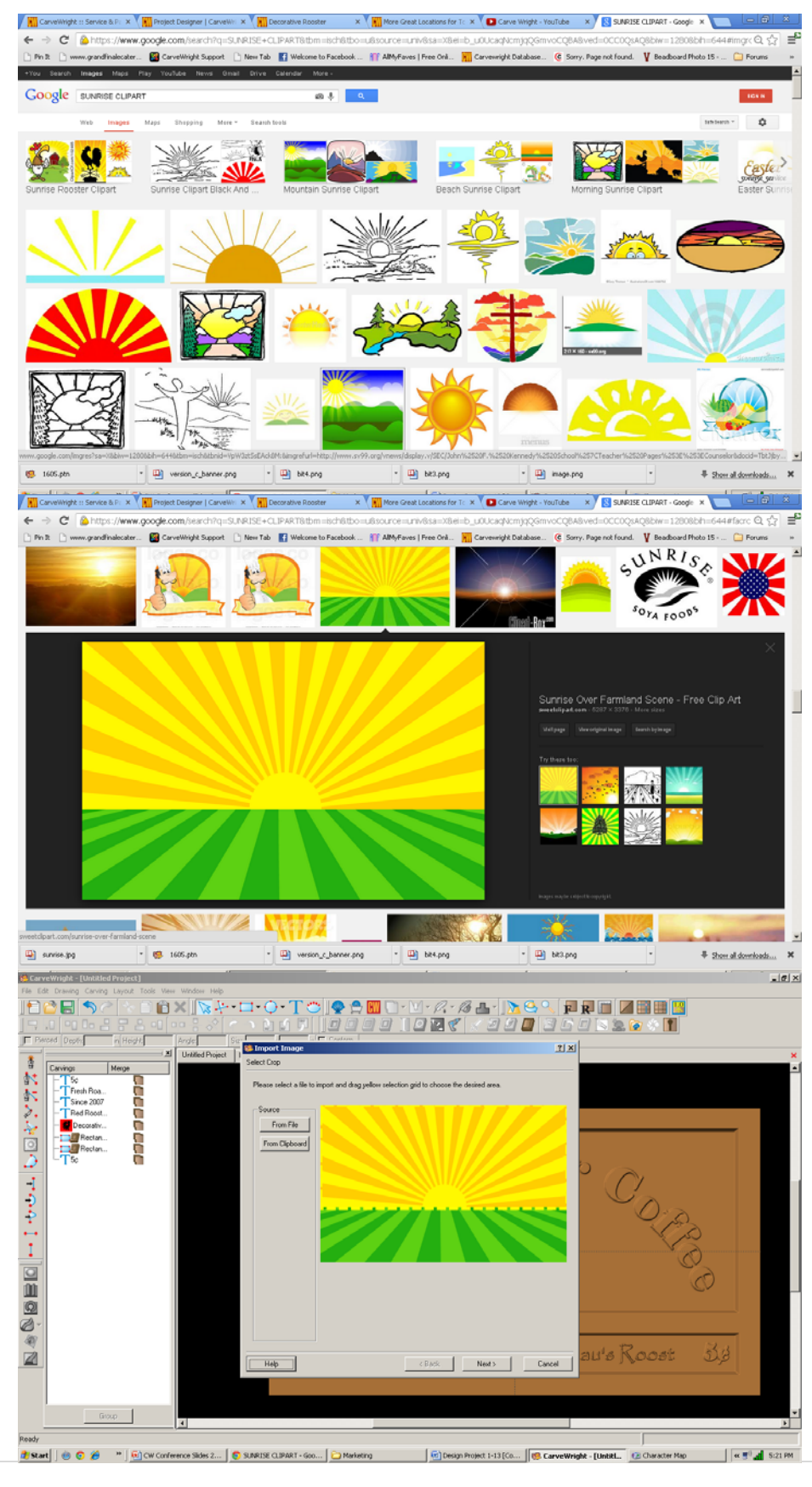

### $\checkmark$  IMPORT IMAGE

*The software automatically converts the image to grayscale. White gets the deepest carve and black the shallowest carve. This is the way you want to keep it for Lithophanes as the deeper carve allows more light flow and shallower carve restricts it.*

Use the options to adjust SIZE, if necessary. Make sure to Lock to keep correct proportions of the image.

Change the depth to .2" to lessen the distance between white & black levels.

Use the OPTIONS bar to remove from the top or bottom of the image. One click on the down arrow took away the unwanted background for me.

Click NEXT, name and save into your FAVORITES folder.

9 PATTERN PLACEMENT

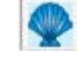

Select the "Pattern Tool" icon to open the pattern library along the right side.

Select imported image from your FAVORITES folder.

*If you need to edit the image and have the Pattern Editor license, double‐click on it to open the tool.* 

#### $\checkmark$  FINE TUNING

Manipulate the size and placement to the top rectangle. I wanted the sun larger, so I am using the corners to stretch the image and maintain proportion until the sun is as big as I want it to be. ADJUST DEPTH: 250 FEATHERING: None DRAFT: Medium ADJUST HEIGHT: 30

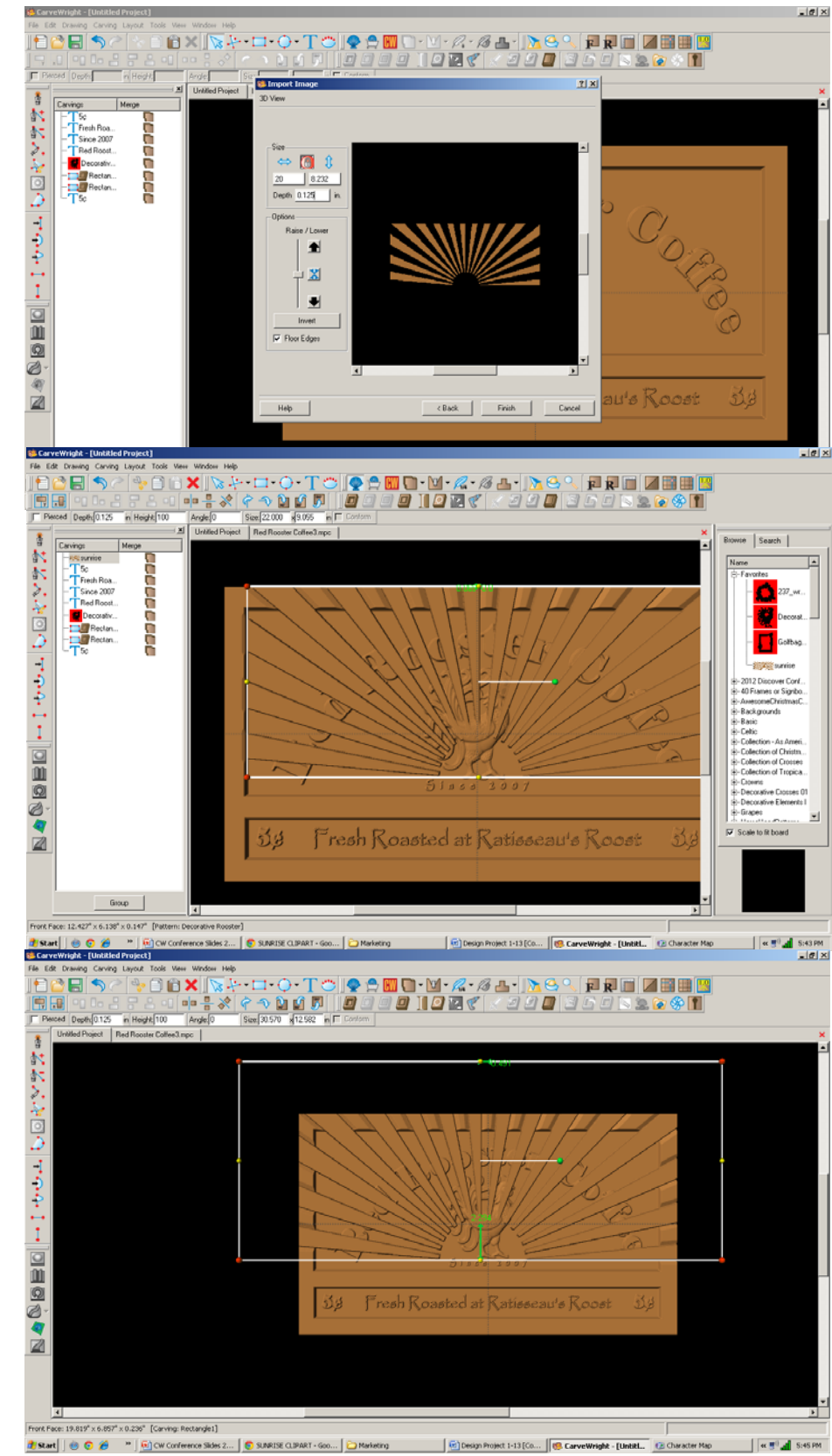

 $\checkmark$  CLIP CARVE

Right‐click on the image and select Clip Carving > Inclusive.

*Clip Carving must have a closed & carved region below it. Inclusive shows image inside. Exclusive shows image outside.*

### $\checkmark$  CARVING LIST

*The Carving List is very useful especially when there are lots of elements on your project board.* 

Go to VIEW > CARVING LIST.

### $\checkmark$  FEATHERING

Select both rectangles and select Flip Feathering.

 $\checkmark$  TEXTURES

Select bottom rectangle and click on Select Texture Tool.

Select Checkering 2 and change interval to .25

Click OK Change Height: 25

Fine Tune any elements and do a test carve to check heights.

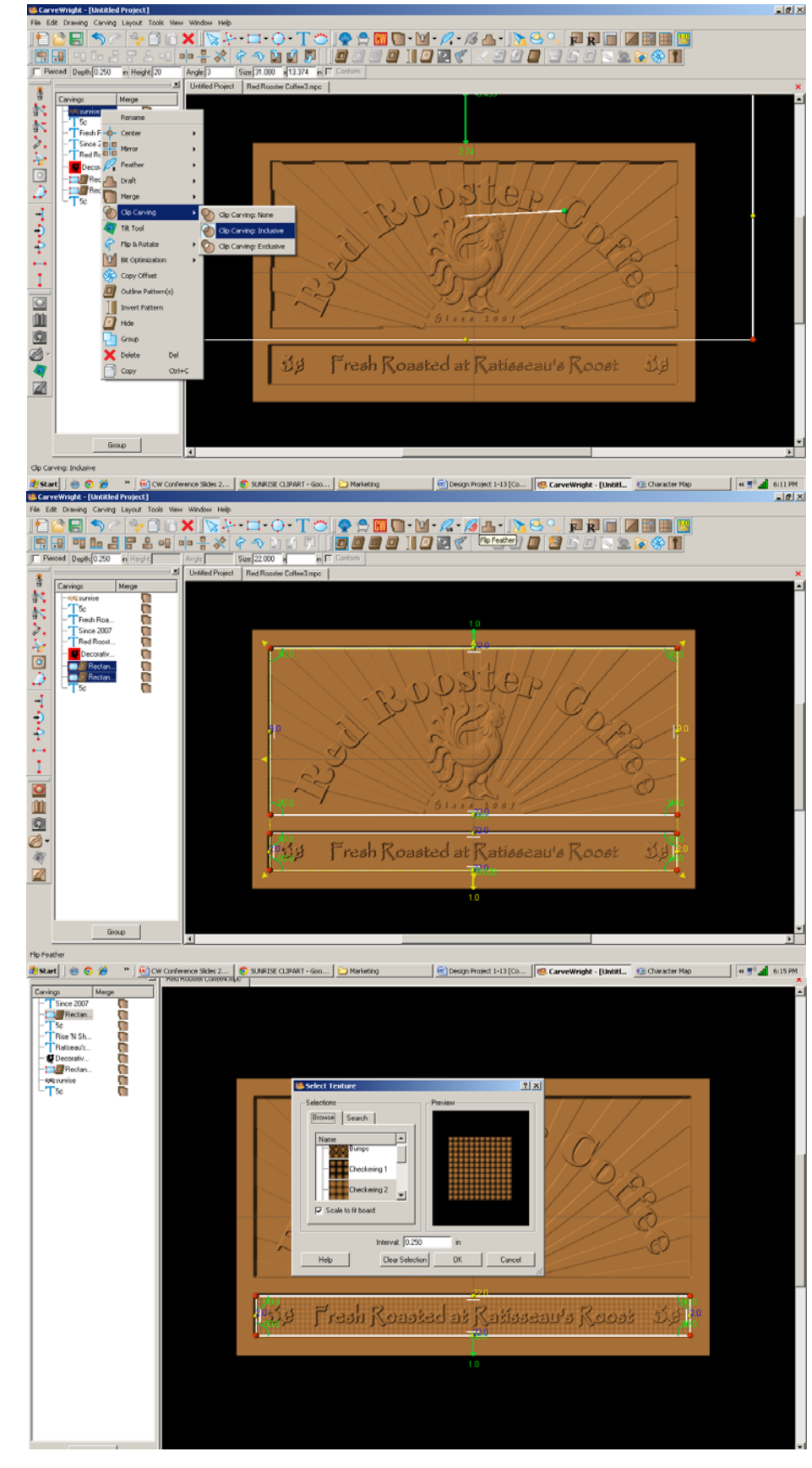

#### **REMEMBER THESE FUNCTIONS FROM PREVIOUS STEP‐BY‐STEP PROJECTS**

 $\checkmark$  MANAGING DATA

Select "File" > "Save"

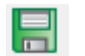

#### **\*\*\*\*\*IMPORTANT\*\*\*\*\***

Once a project is uploaded to a memory card, it cannot be brought back from the memory card into the software. Always SAVE YOUR PROJECT on your hard drive. A Projects folder is recommended and you should know where you **saved it.**

 $\checkmark$  UPLOADING TO MEMORY CARD

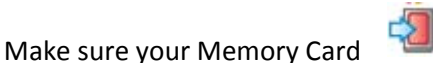

& Programmer are properly attached via your USB port, Select "File" > "Upload" to save to your memory card.

Select Quality Setting

- ¾ *DRAFT*
- ¾ *NORMAL*
- ¾ *BEST*
- ¾ *OPTIMUM*

These settings determine the number of passes the machine makes to carve your project. The more lines the better the surface finish. Make your decision based on material type, fondness of sanding vs. machine time, & test carve vs. final. *Notice the estimated carving time differs by quality setting.*

Name Your Project

*Example: redroosterN\_2h45m (recognizable name\_quality setting\_estimated time to carve)*

Click "Upload"

NOTE: Actual board to be placed in machine should be 7" longer or you should use a sled that has 3.5 extra inches on each end to STAY UNDER THE ROLLERS.